<span id="page-0-0"></span>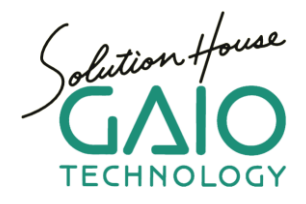

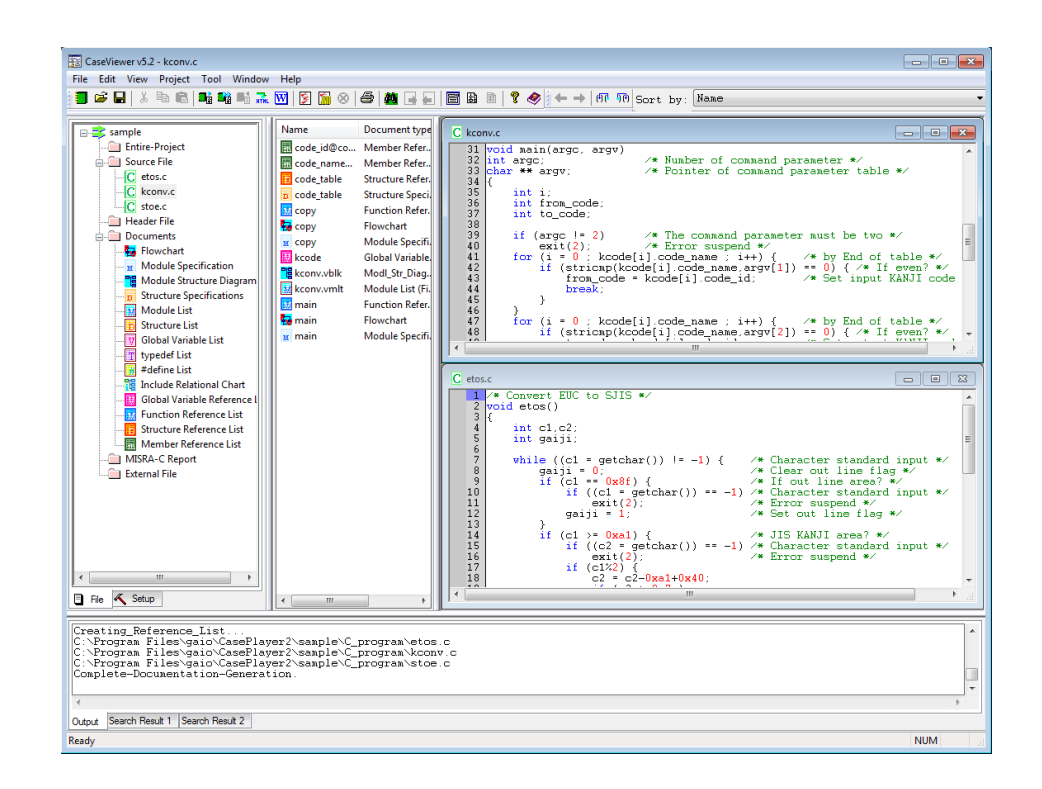

# **CasePlayer2 Tutorial**

Ver. 1.1 Jan. 2014

# **Table of Contents**

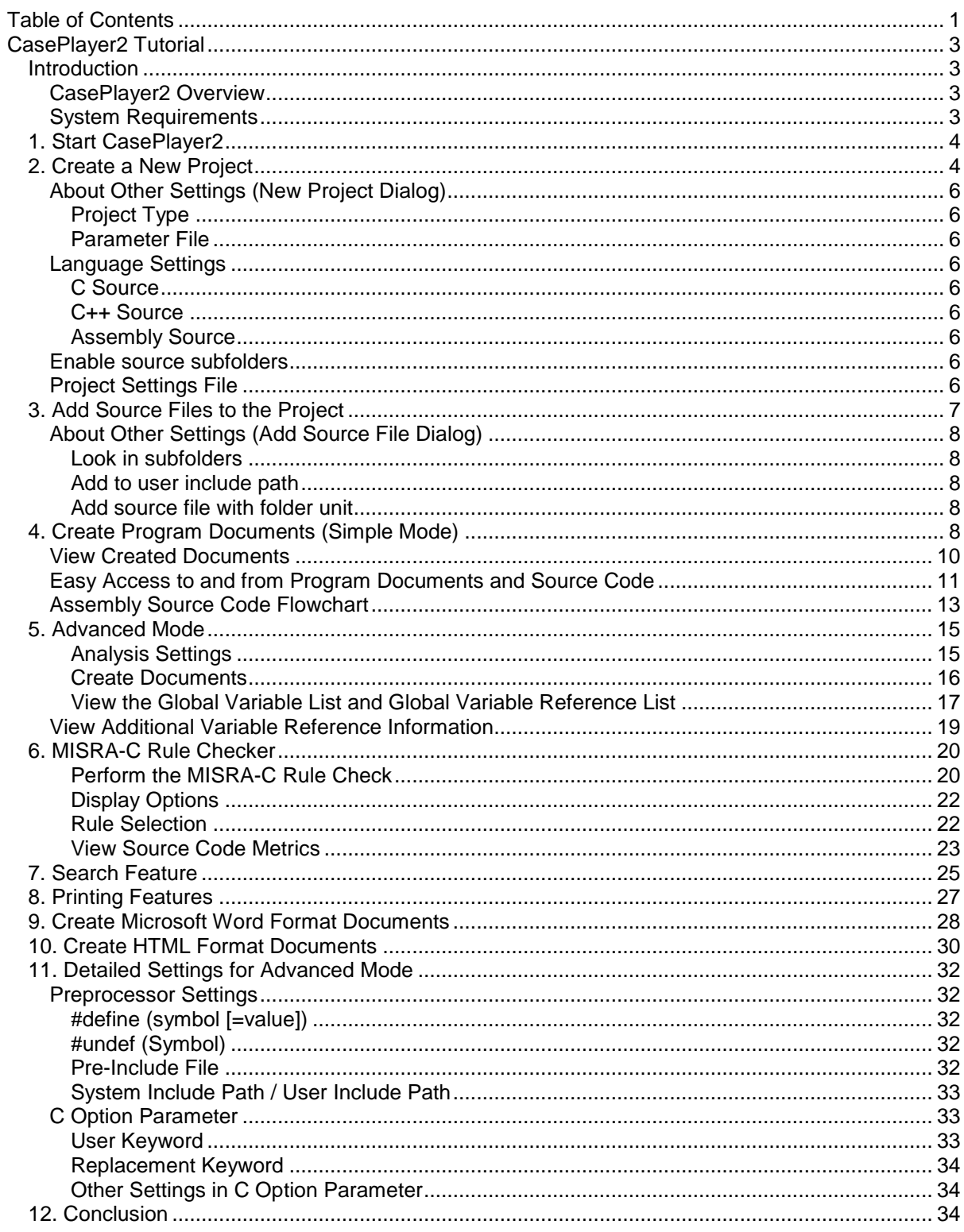

# <span id="page-2-0"></span>**CasePlayer2 Tutorial**

## <span id="page-2-1"></span>**Introduction**

At this time we wish to thank you for your interest in GAIO TECHNOLOGY's static analysis and program document creation tool, CasePlayer2.

This tutorial includes practice exercises designed for first time users. By following this tutorial and completing the exercises, the user will gain an understanding of CasePlayer2's basic usage and features.

Before using this tutorial, CasePlayer2 should be installed. The default installation folder is C:¥Program Files¥gaio¥Caseplayer2.

## <span id="page-2-2"></span>**CasePlayer2 Overview**

CasePlayer2 is an integrated reverse CASE tool that can create program documents such as flowcharts and MISRA-C reports by analyzing the source code. It includes a Document Browser for easy access to program documents and source code for review.

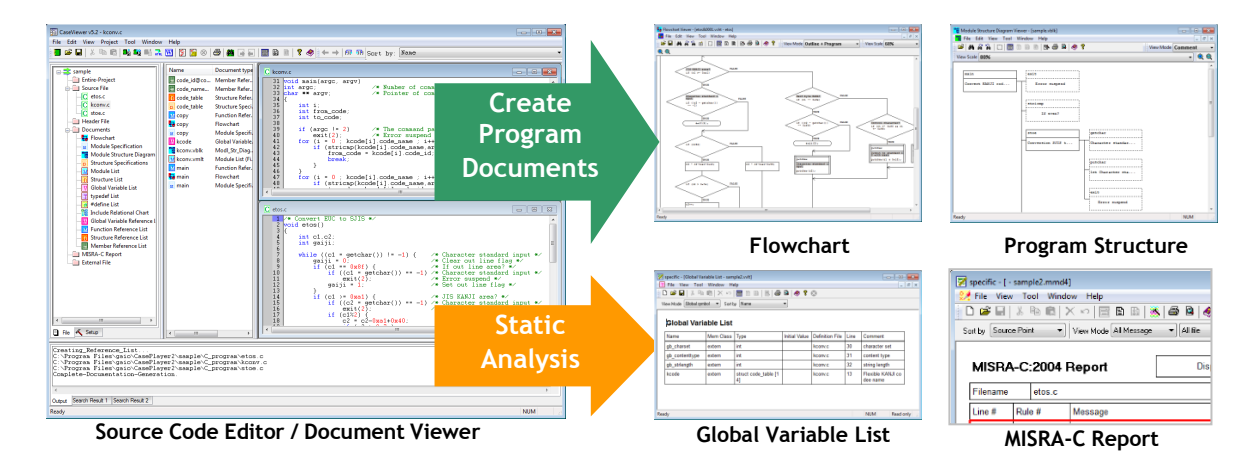

## <span id="page-2-3"></span>**System Requirements**

- \* IBM Compatible
- \* USB port (for USB license key)
- \* Windows XP, Windows Vista (32-bit), Windows 7 (32/64-bit)
- \* Hard Drive: 50 MB free space
- \* Microsoft Internet Explorer 5.5 or newer to view HTML format documents
- \* Microsoft Word 2000 or newer to view MS-Word format documents

# <span id="page-3-0"></span>**1. Start CasePlayer2**

Start CasePlayer2 from the Windows Start Menu: **All Programs** -> **CasePlayer2** -> **CaseViewer.exe**.

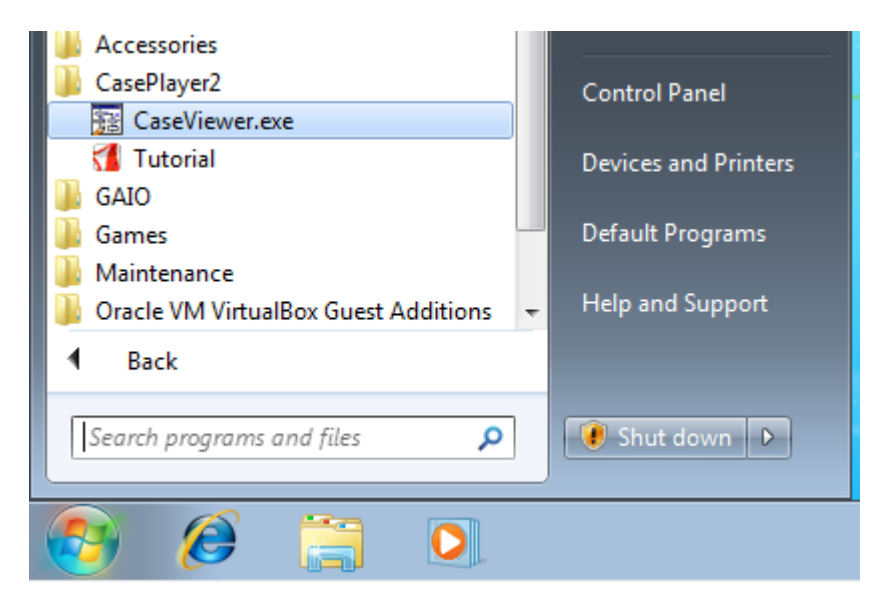

## <span id="page-3-1"></span>**2. Create a New Project**

To begin this tutorial first we will create a new project to manage the source code analysis and output documents.

- 1. From the application menu: **File** -> **New** -> **Project**
- 2. Project Name: **test**
- 3. Save Location: (user selected)
- 4. Project Type: **Create documents only**
- 5. Language Settings: **ANSI-C**
- 6. Parameter File: Check the **Assembly** box,
	- rev file: **C:¥Program Files¥gaio¥CasePlayer2¥sample¥Z80¥Z80.rev**
- 7. Leave other options at default settings
- 8. Click **OK**

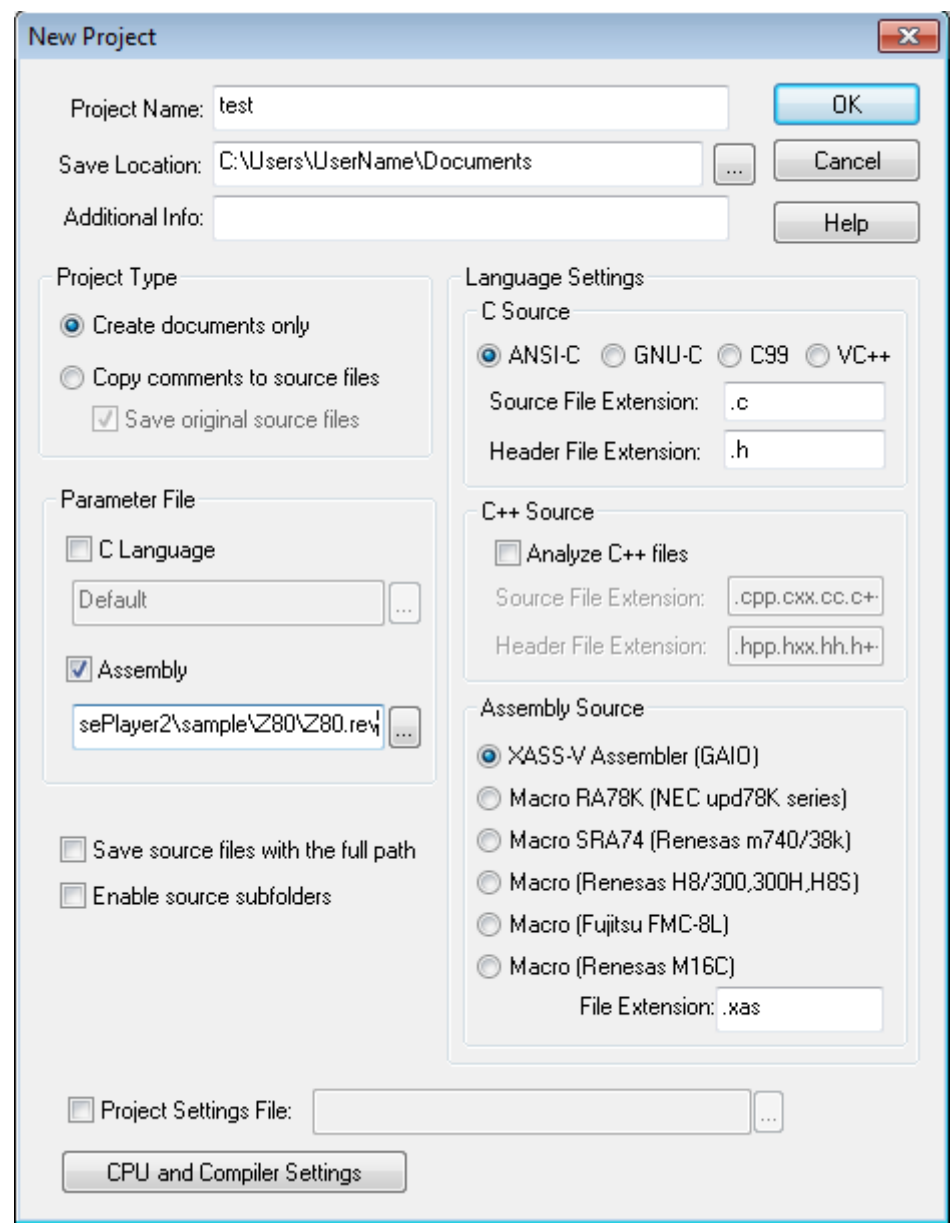

The test project folder and related project files will be created in the location selected. The **test.vproj** file is the CasePlayer2 project file which may be double-clicked to start CasePlayer2 and open the project.

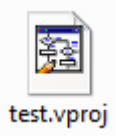

# <span id="page-5-0"></span>**About Other Settings (New Project Dialog)**

## <span id="page-5-1"></span>**Project Type**

**Create documents only**: This mode is used to create program documents from the source code only. The source code files will not be modified in this mode. (This mode will be used in this tutorial).

**Copy comments to source files**: This mode is used to create program documents from the source code, and allows for copying comments added to created program documents to the original source code files. If the **Save original source files** box is checked, comments will be copied to duplicate versions of the source files.

#### <span id="page-5-2"></span>**Parameter File**

**C Language**: The parameter files used to analyze compiler extension instructions or ANSI-C non-compliant code. A parameter file does not need to be set if the source code is compliant with the ANSI-C standard.

**Assembly**: The parameter files used to analyze the assembly language source files. The parameter file contains the instruction grouping information for the microprocessor. GAIO provides sample parameter files for over 40 microprocessor types. Assembly sample code is used for the Z80 microprocessor in this tutorial.

## <span id="page-5-3"></span>**Language Settings**

### <span id="page-5-4"></span>**C Source**

Select the C language source code type. **ANSI-C** mode is used in this tutorial.

### <span id="page-5-5"></span>**C++ Source**

Enable the **Analyze C++ files** setting if the source code includes C++ code. This option is not used in this tutorial.

#### <span id="page-5-6"></span>**Assembly Source**

Select the assembly macro type for analyzing assembly macro descriptions. **XASS-V Assembler (GAIO)** is used in this tutorial.

#### <span id="page-5-7"></span>**Enable source subfolders**

Subfolders will appear in the file tree view if this option is checked. This option is not used in this tutorial.

### <span id="page-5-8"></span>**Project Settings File**

The project settings may be saved to a project setting file. Use this option if you wish to save and reuse the selected project settings. This option is not used in this tutorial.

# <span id="page-6-0"></span>**3. Add Source Files to the Project**

After creating a project, next add source files to the project to be analyzed.

1. **Right-click** on the **test** (project icon) in the file tree view, then select **Add Source File to Project** -> **by Folder**.

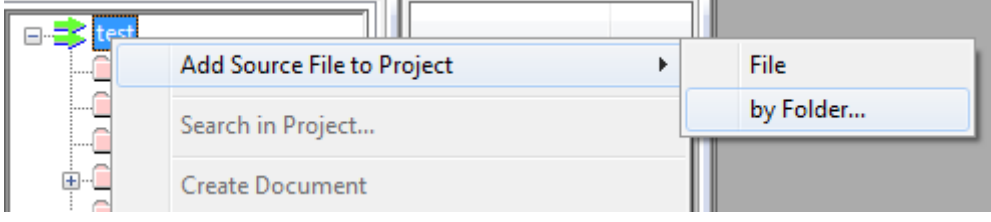

2. Select the tutorial sample folder: **C:¥Program Files¥gaio¥CasePlayer2¥sample¥Tutorial**

The file with .xas extension is an assembly source file. In this tutorial the Z80 assembly source file **sample.xas** is used. Assembly file extension file settings may be changed from the project properties dialog accessible from the menu: **Project** -> **Properties**.

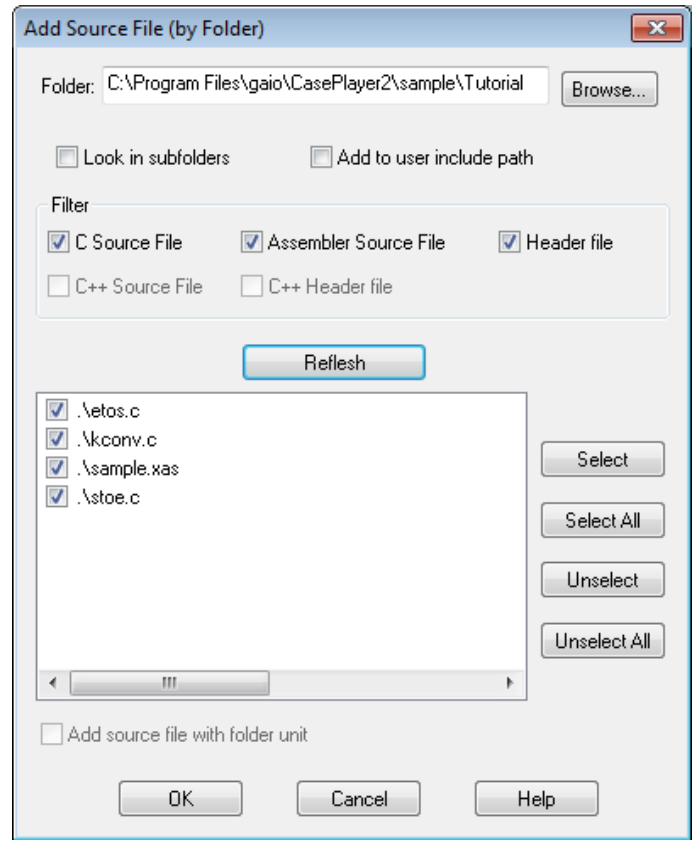

3. Click **OK**.

## <span id="page-7-0"></span>**About Other Settings (Add Source File Dialog)**

#### <span id="page-7-1"></span>**Look in subfolders**

Check this option to display files located in subfolders.

#### <span id="page-7-2"></span>**Add to user include path**

Check this option to add the folder for the selected header files to the **User Include Path** list in the **Pre-processor** settings.

#### <span id="page-7-3"></span>**Add source file with folder unit**

Check this option to retain subfolder structure when adding source files to the project. The **Enable source subfolders** option in the New Project dialog must be enabled in order to use this setting.

# <span id="page-7-4"></span>**4. Create Program Documents (Simple Mode)**

Now let's create program documents using the Simple (default) Mode. In this mode program documents such as flowcharts, module specifications, etc. may be created without setting any of the advanced settings.

> 1. From the application menu select **Project** -> **Re-create all documents**. (this will analyze the source files and then create program documents)

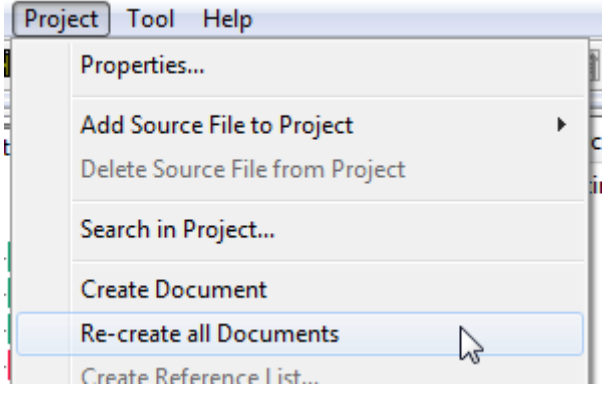

2. Expand the Documents folder in the file tree view to display a list of created program document types.

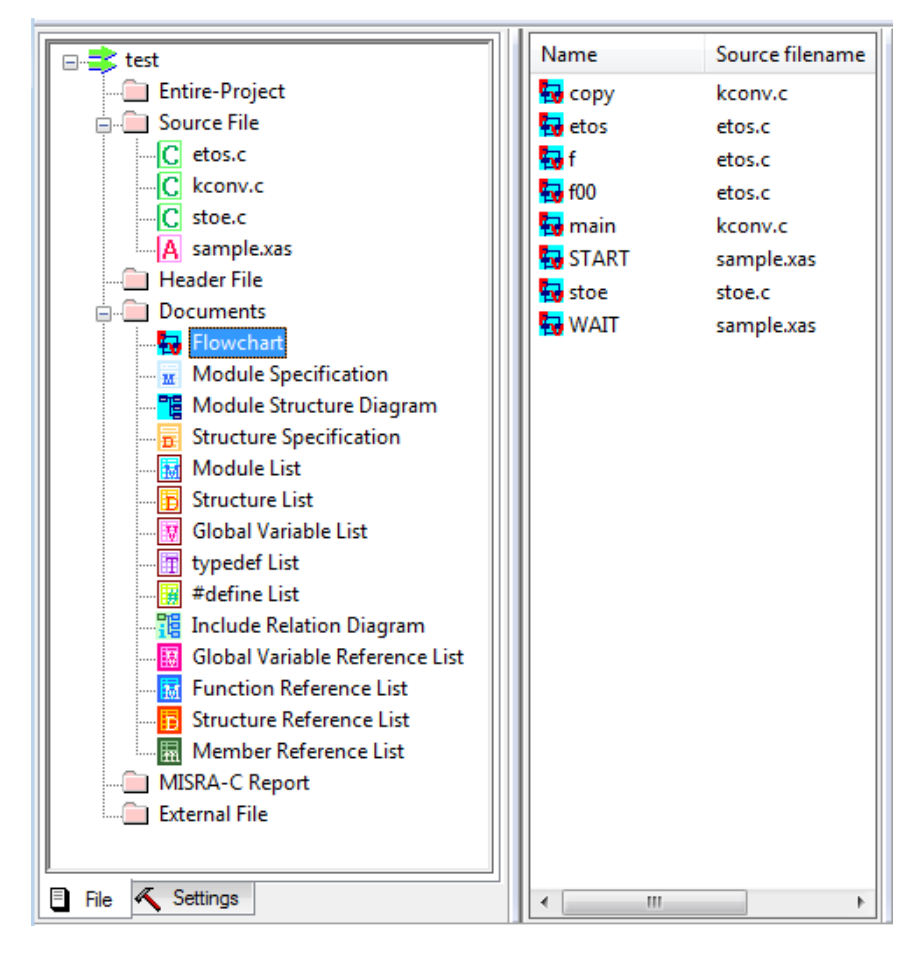

The following document types may be created in Simple Mode:

**Flowchart**: Shows program flow for the function

**Module Specification**: Includes module (function) information such as return type, function parameters, etc.

**Module Structure Diagram**: Shows function call structure

**Structure Specification**: Includes structure information such as a list of member variables

**Module List**: Includes a list of modules (functions) found in the source files **Structure List**: Includes a list of structures found in the project

Additional document types require usage of the Advanced Mode (described later in this tutorial).

## <span id="page-9-0"></span>**View Created Documents**

Next let's take a look at the created Module Structure Diagram.

- 1. Select **Module Structure Diagram** located within the Documents folder of the file tree view.
- 2. Double-click **test.vblk <Entire Project>** that appears in the list to the right of the file tree view.

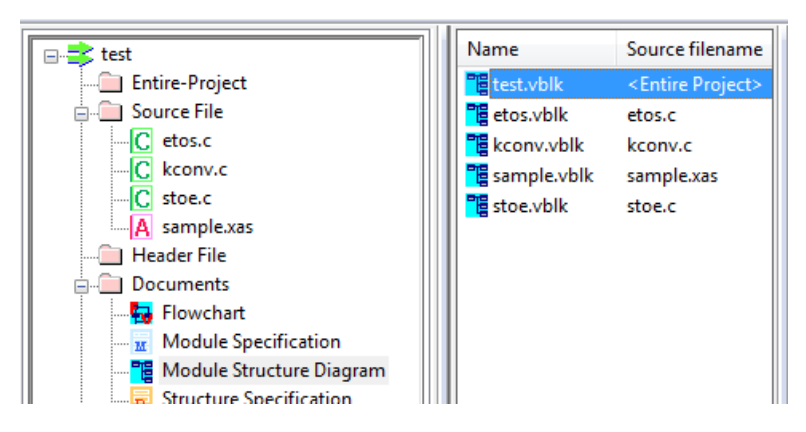

Scroll to view the document or change the View Scale (zoom in/out) to change the display.

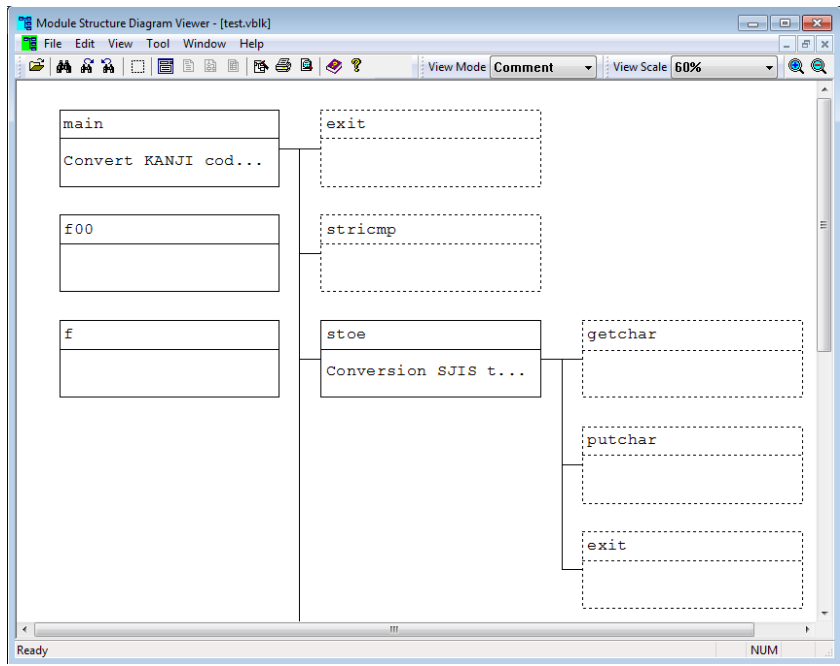

## <span id="page-10-0"></span>**Easy Access to and from Program Documents and Source Code**

Next let's view a created flowchart and use the right-click menu feature to goto the source code from the flowchart.

- 1. Select **Flowchart** located within the Documents folder of the file tree view.
- 2. Double-click **etos** that appears in the list to the right of the file tree view.

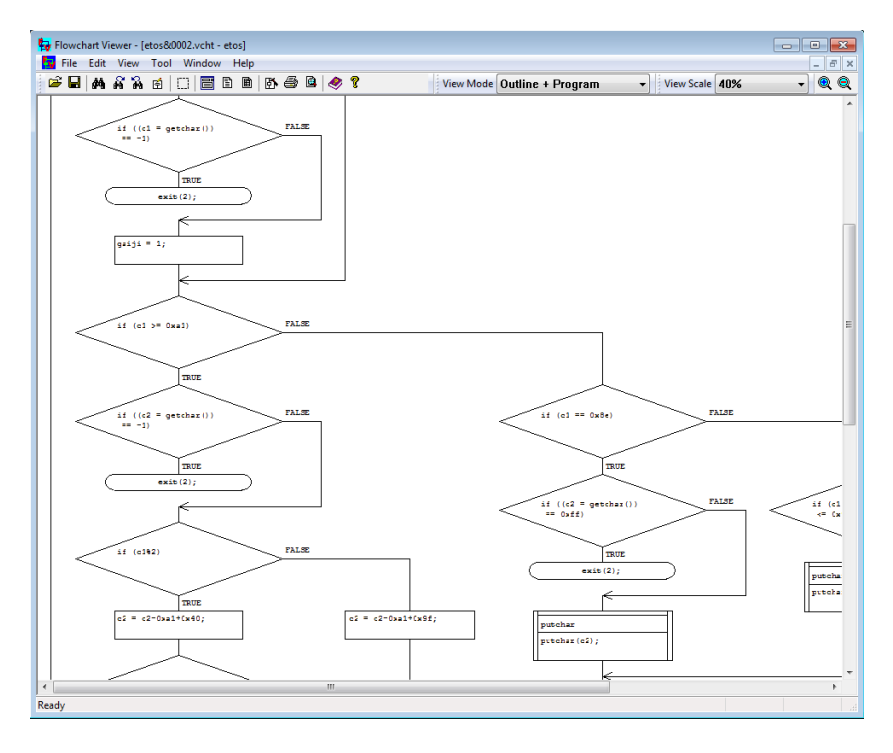

- 3. The flowchart of the function etos() will be displayed. The view scale may be changed from the pull-down menu.
- 4. Right-click on a procedure box in the flowchart, then select **Goto Source** from the right-click menu.

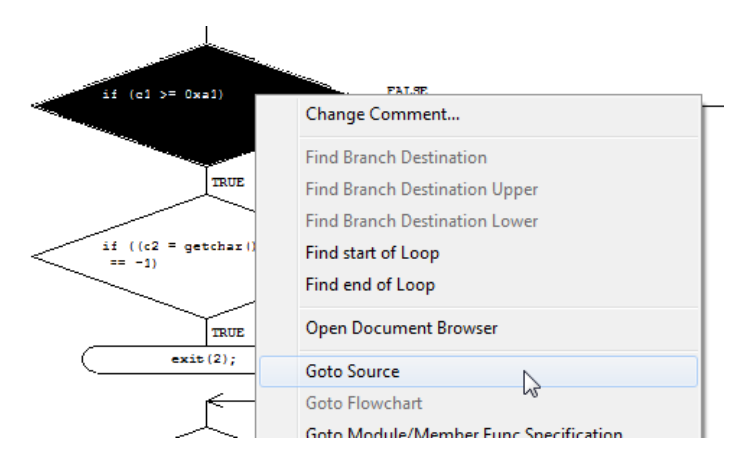

The source code line corresponded to the selected procedure box will be displayed.

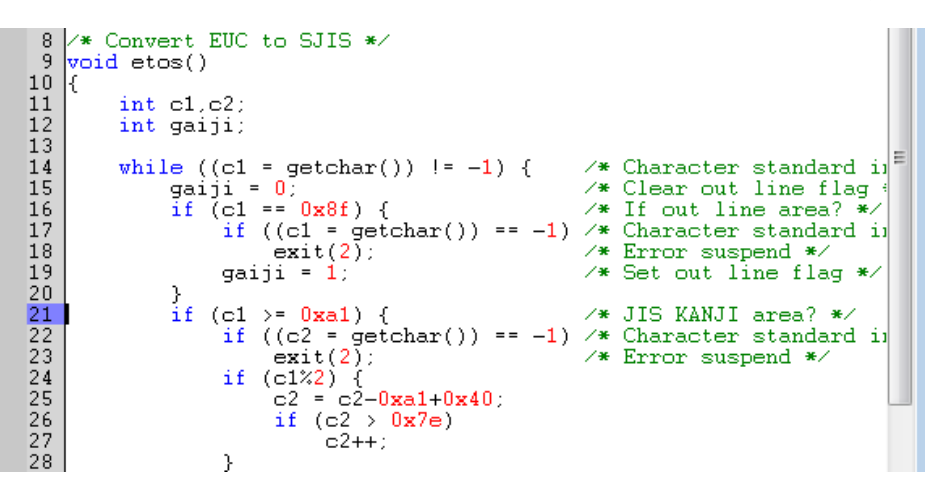

Since program documents and the source code are linked each other, the user may easily open program documents and source code from the right-click menu.

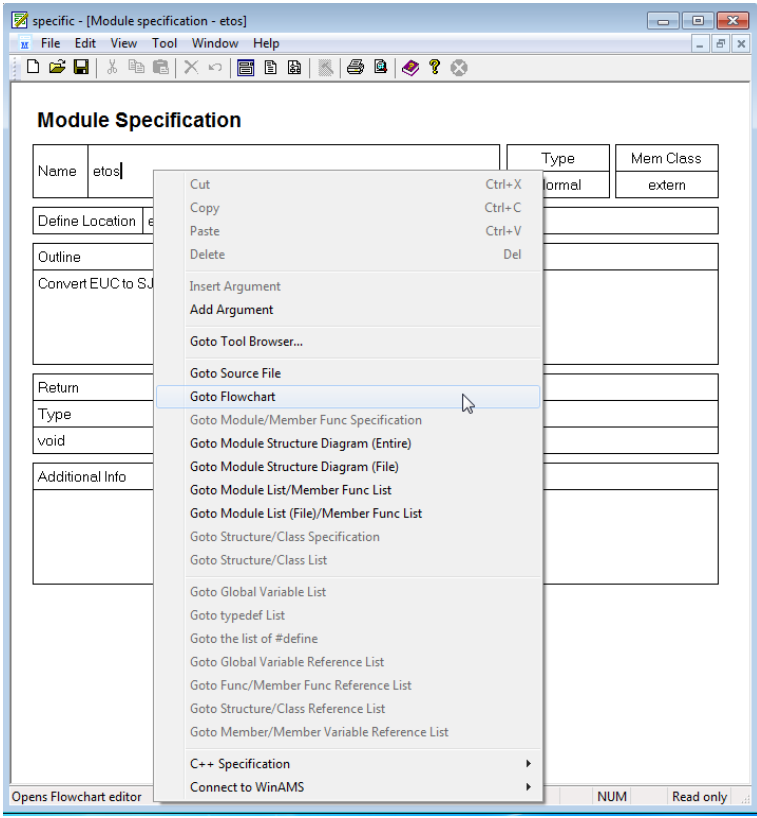

Example: Move from Module Specification to other documents.

 $\blacktriangle$ 

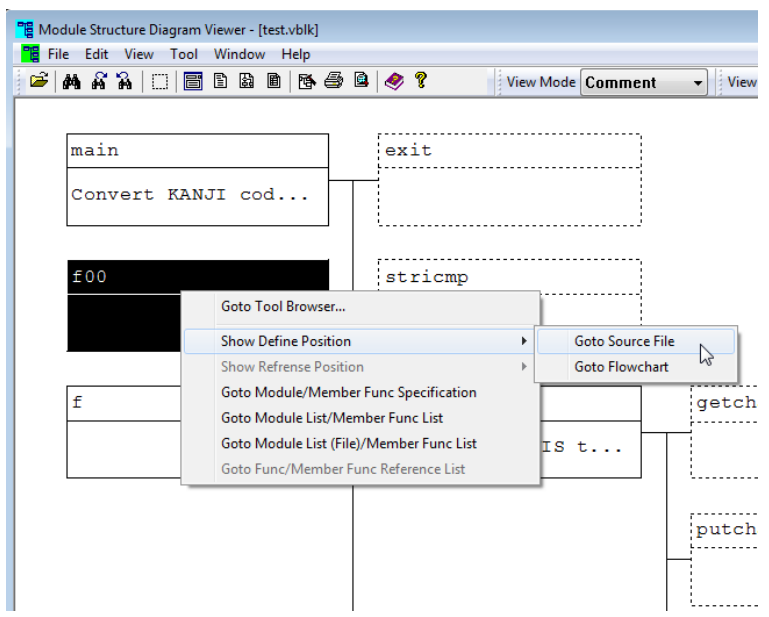

Example: Move from Module Structure Diagram to other documents.

# <span id="page-12-0"></span>**Assembly Source Code Flowchart**

CasePlayer2 can also create program documents from assembly source code. Included in this tutorial project is assembly source code (**sample.xas**) for a Z80 device:

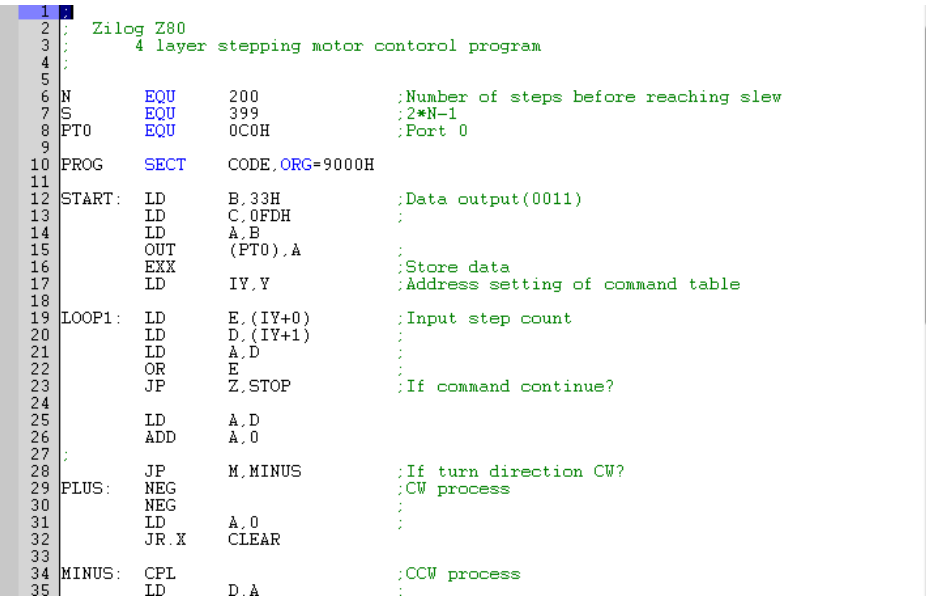

In order to view the flowchart for **sample.xas**:

- 1. Click on **sample.xas** located within the **Source File** folder of the file tree view (**File** tab selected).
- 2. Double-click **START Flowchart** that appears in the list to the right of the file tree view.

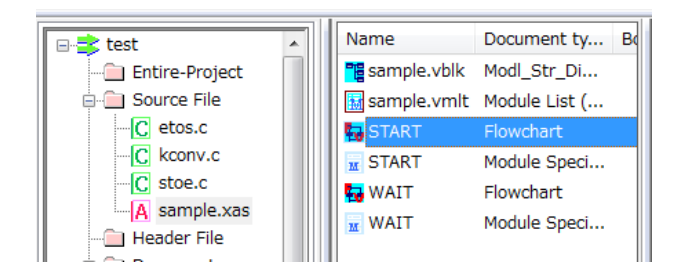

The flowchart of the assembly routine START will be displayed. Note: Since assembly instructions may differ depending on the MPU, the appropriate assembly parameter file (\*.rev) should be specified when creating the project (see page 5).

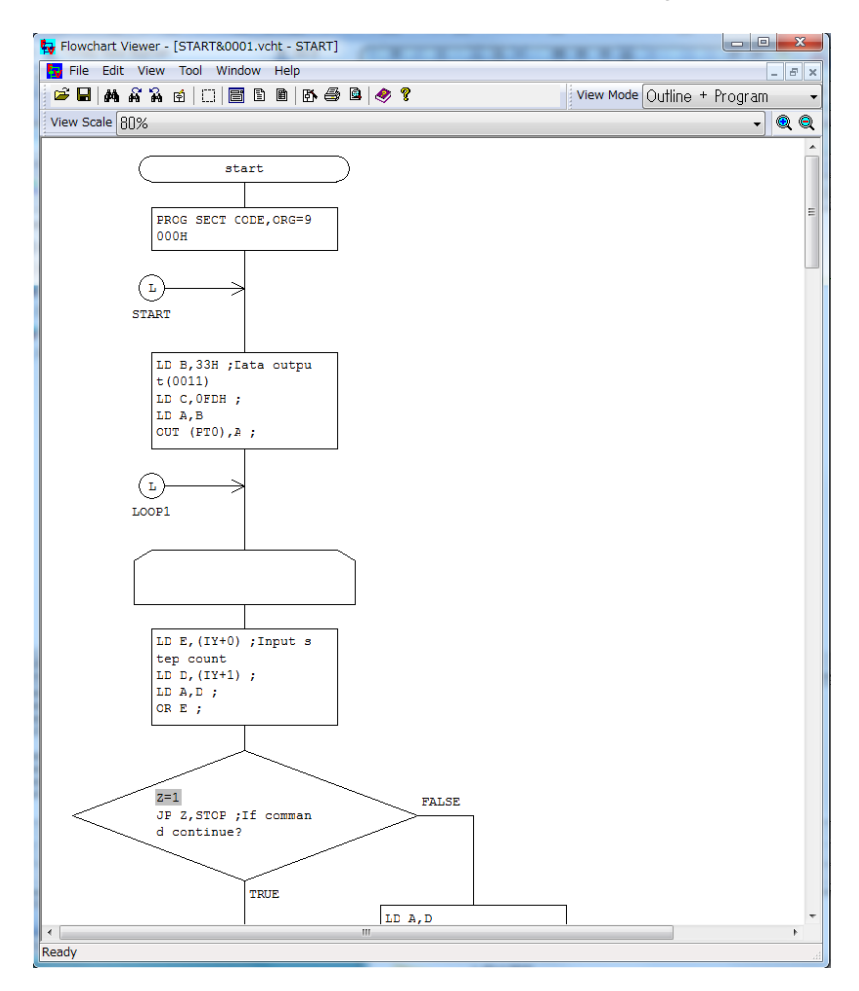

Additional sample rev files are located in **C:¥Program Files¥gaio¥CasePlayer2¥sample** for a variety of typical MPUs. If created program documents do not appear correctly for the selected assembly MPU, the .rev parameter file may require modification to match with your assembly code

# <span id="page-14-0"></span>**5. Advanced Mode**

Additional program documents, such as global variable lists and structure reference/assignment lists, may be created using the advanced mode. These documents provide a quick reference, and may be useful for locating unexpected read/write global variable and structure related errors.

In the advanced mode all compilable source and header files for the project should be added for analysis. In depth settings are not required in this tutorial project due to the simplicity of the sample code used. However, for actual embedded development projects with a large number of source and header files, detail settings such as pre-processor settings and C-option parameters may need to be set in order to avoid analysis errors caused by language description conflicts. These settings are discussed toward the end of the tutorial.

Using the Advanced Mode, the following documents may be created in addition to the documents creatable in Simple Mode.

Global Variable List typedef list #define list Include Relation Diagram Global Variable Reference List Function Reference List Structure Reference List Member Reference List

## <span id="page-14-1"></span>**Analysis Settings**

In order to enable the Advanced Mode:

- 3. Click on the **Settings** tab located in the lower portion of the file tree view.
- 4. Double-click on **Analysis Settings** in the settings list.

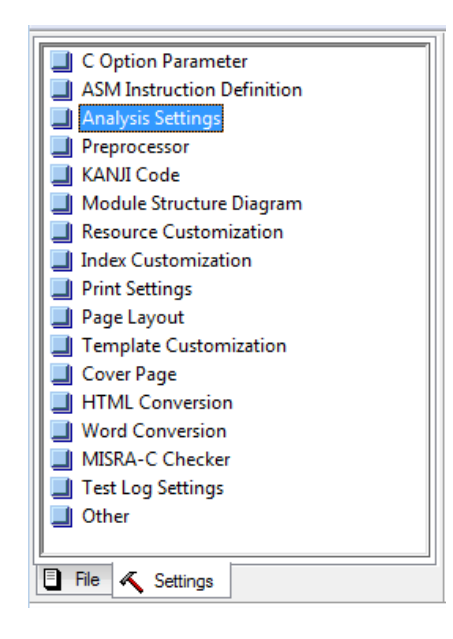

- 5. Check all **Advanced Mode** options.
- 6. Click **OK**.

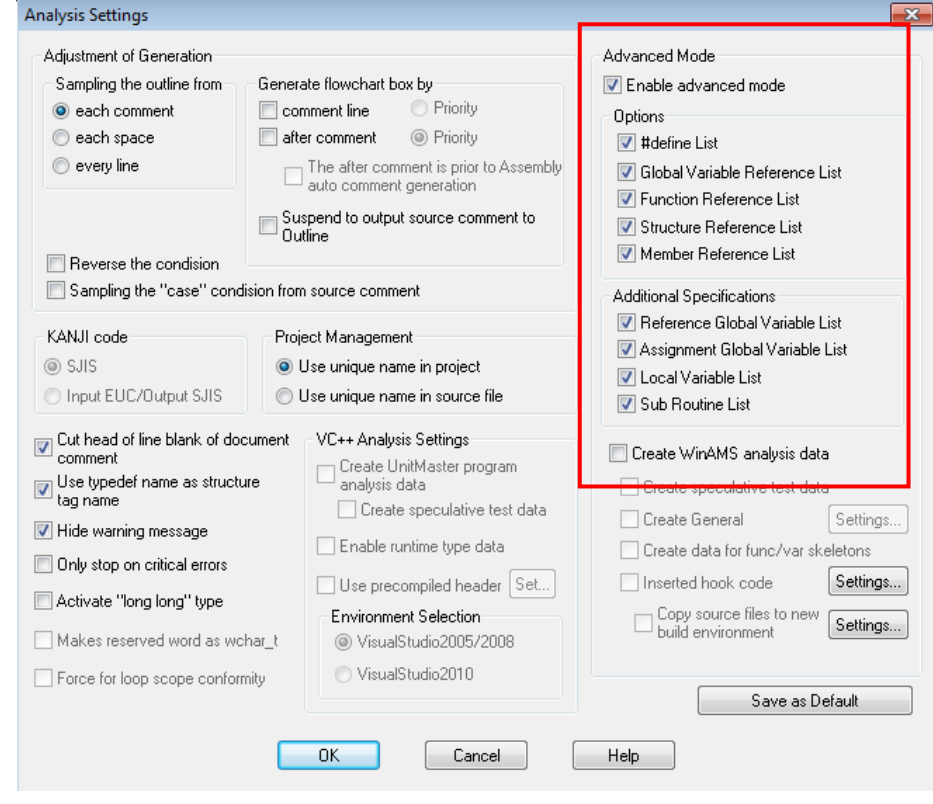

## <span id="page-15-0"></span>**Create Documents**

Now analyze the source code and re-create documents by selecting **Project** -> **Re-create all documents** in the application menu.

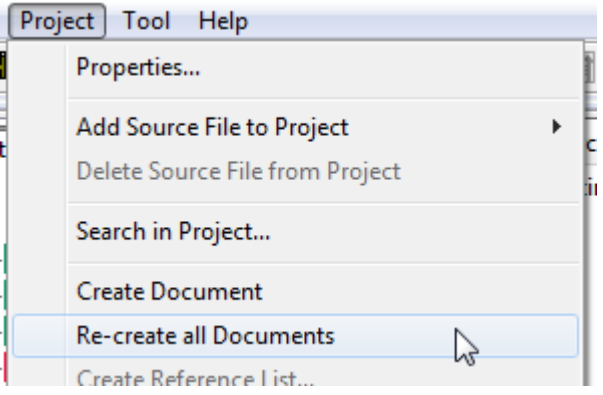

## <span id="page-16-0"></span>**View the Global Variable List and Global Variable Reference List**

The operation to view created program documents is the same as in Simple Mode mentioned previously.

- 1. Return to the **File** tab view.
- 2. Select **Global Variable List** located within the **Documents** folder of the file tree view.
- 3. Double-click **test.vvlt <Entire Project>** that appears in the list to the right of the file tree view.

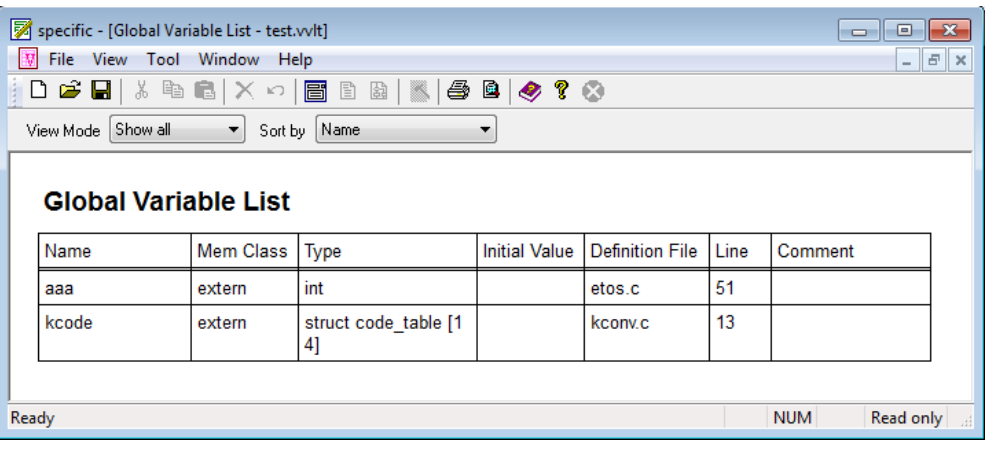

- 4. Right-click on **kcode** in the Global Variable List.
- 5. Select **Goto Global Variable Reference List** from the right-click menu.

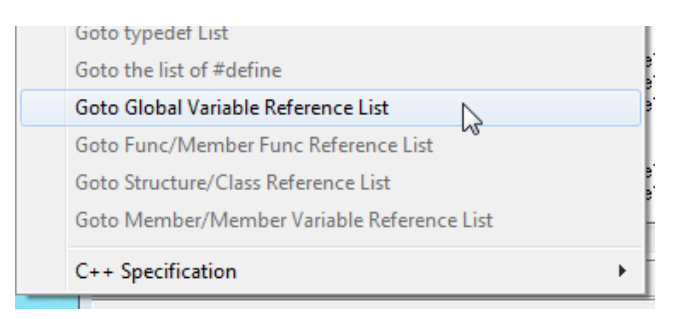

The Global Variable Reference List shows a list of references to the global variable **kcode** including the source file, line number and function name. Right-click on an item in the list in order to goto the location where **kcode** is referred to within each document.

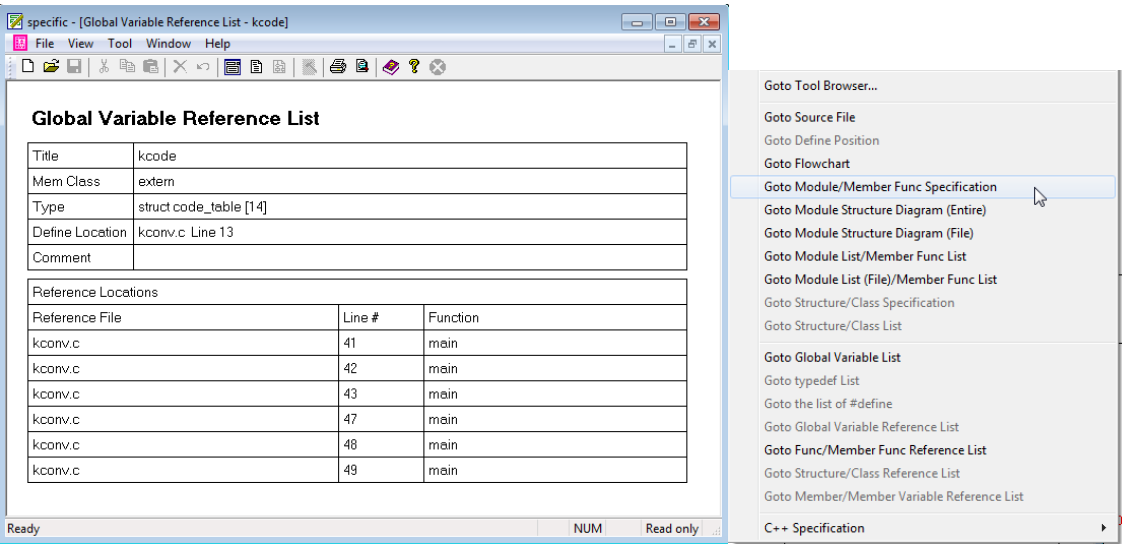

## <span id="page-18-0"></span>**View Additional Variable Reference Information**

Additional variable reference information will be added to the Module Specification document when using the Advanced Mode.

- 1. Select **Module Specification** located within the **Documents** folder of the file tree view.
- 2. Double-click **main** that appears in the list to the right of the file tree view.

The following additional sections are included when documents are created using the Advanced Mode: Referenced Global Variables, Local Variable, and Subfunctions.

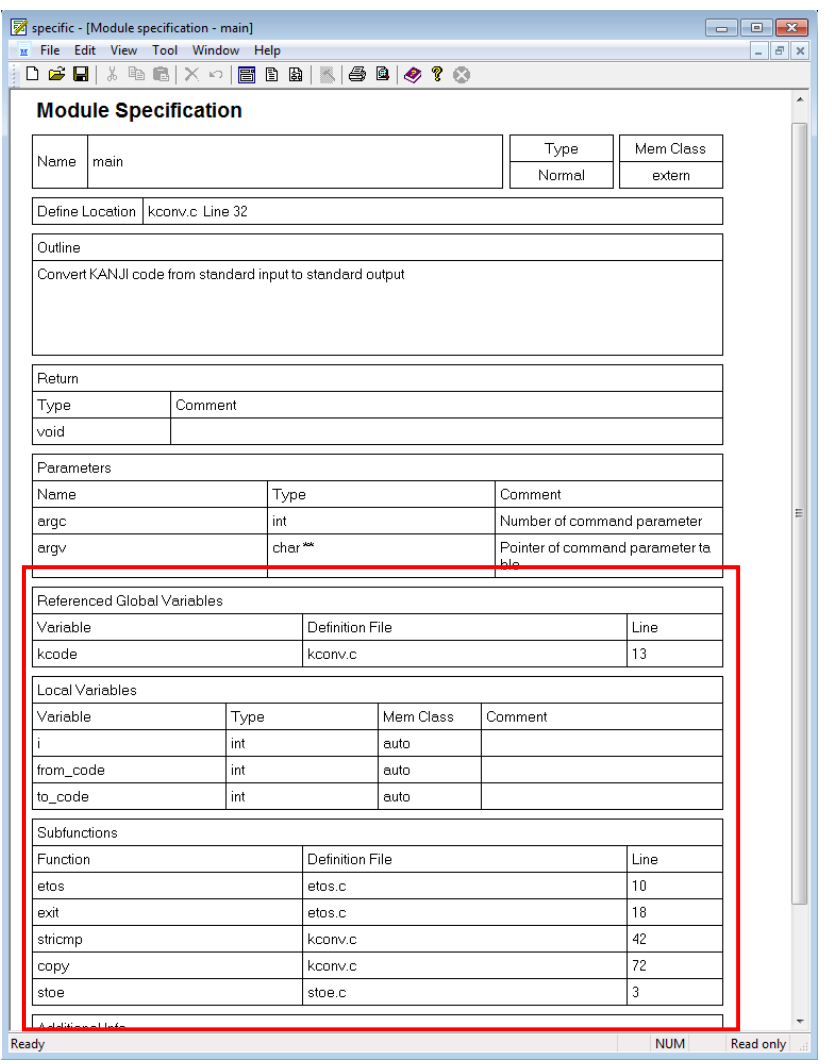

This completes the program document creation portion of the tutorial. Topics covered included the two analysis modes, Simple Mode and Advanced Mode, and moving to and from program documents and source code files using the right-click menu.

# <span id="page-19-0"></span>**6. MISRA-C Rule Checker**

MISRA-C is a software development standard for the C programming language developed by MISRA (Motor Industry Software Reliability Association) to facilitate code safety, portability and reliability in the embedded software.

This portion of the tutorial will discuss the MISRA-C rule check features in CasePlayer2. MISRA-C rule sets supported include MISRA-C 1998 and MISRA-C 2004.

## <span id="page-19-1"></span>**Perform the MISRA-C Rule Check**

The MISRA-C rule check feature requires that the CasePlayer2 analysis setting to be set to Advanced Mode which was performed previously in this tutorial. We will continue to use the same sample project (test.vproj) setup in the steps prior to this section of the tutorial.

1. From the application menu select **Project** -> **Re-check all files (MISRA-C)**.

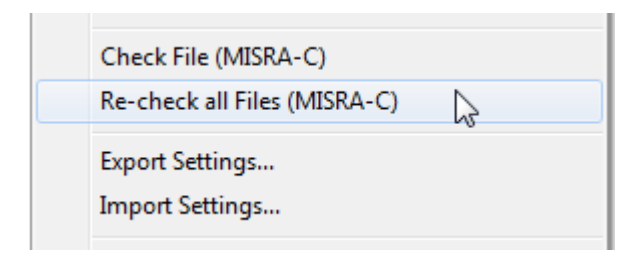

2. The rule check results will be created in the **MISRA-C Report** folder in the file tree view.

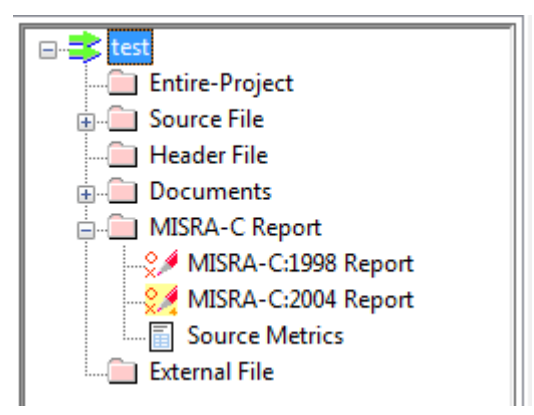

3. Double-click **MISRA-C:2004 Report** to open the report for viewing.

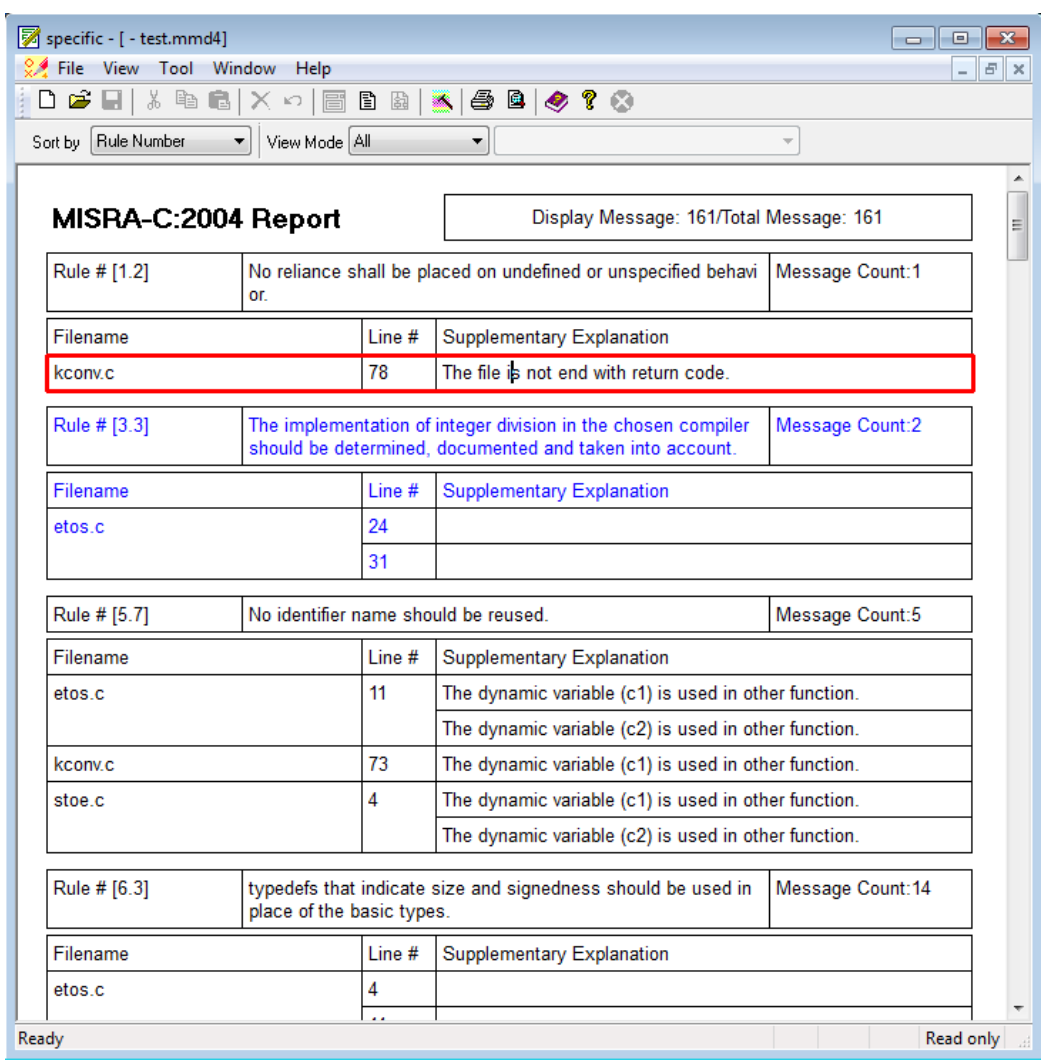

The report shows a list of the MISRA-C incompatibilities including rule #, source filename, source line number, and a description. Double-click on an item in the list in order to goto the source code line.

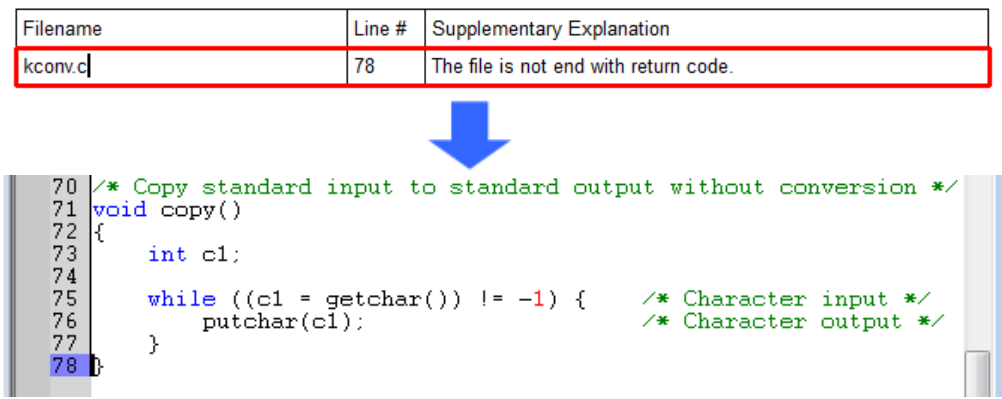

### <span id="page-21-0"></span>**Display Options**

**Sort by - Rule Number**: The report will be sorted by rule number. **Sort by - Source Point**: The report will be sorted by source line number for each source file.

**View Mode – All**: All rule information will be displayed.

**View Mode – Simple**: Displays a simplified version of the rule information. **View Mode - Part Message**: Displays check information per selected rule number. Note: this option is only available when using the Sort by – Rule Number option.

#### <span id="page-21-1"></span>**Rule Selection**

The rules to be checked for may be selected using the following dialog.

- 1. Double-click on the **MISRA-C:2004 Report** (skip this step if already open).
	- 2. From the application menu select **Tool** -> **Set Display Rule**.

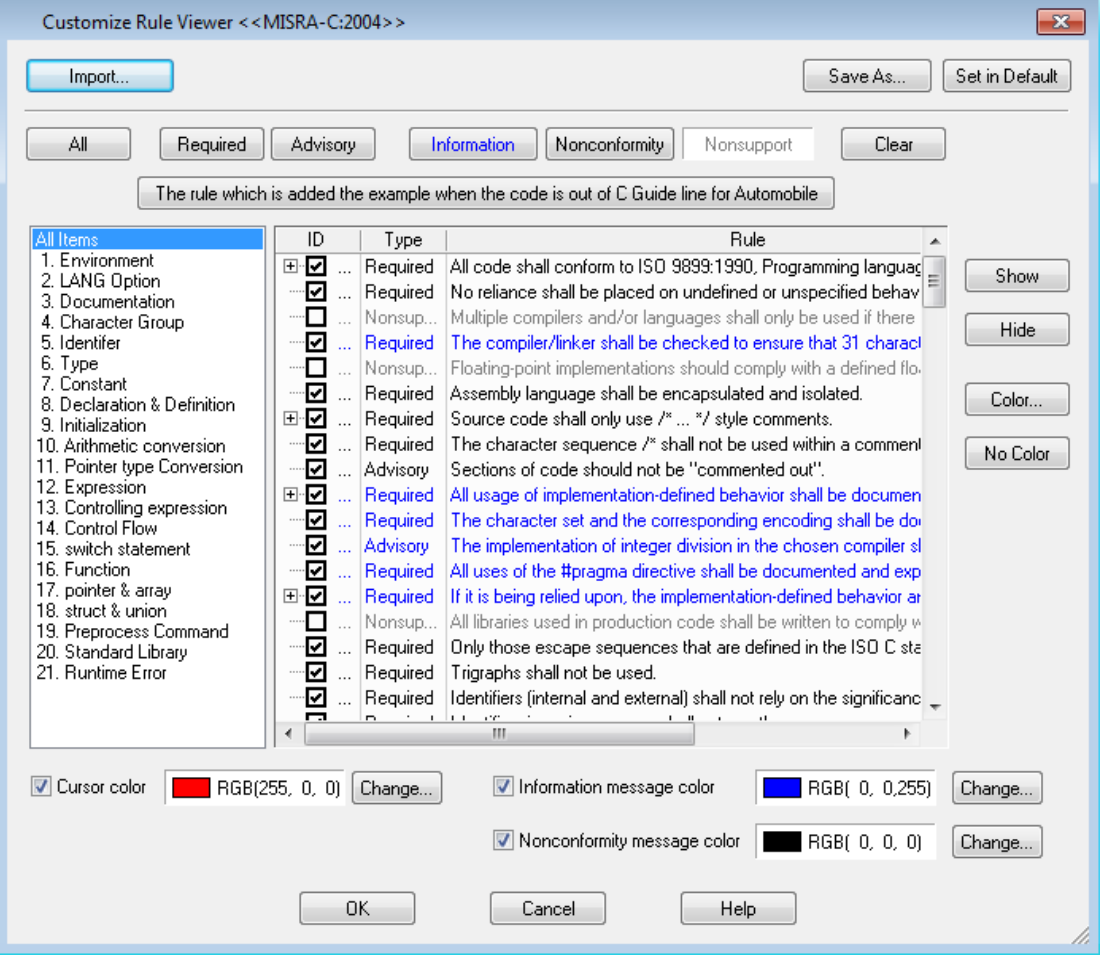

Select a category on the left side to only display rules related to that category. Rules checked in the dialog will be checked for in the MISRA-C rule check report. Rules unchecked will not be displayed in the MISRA-C rule check report.

## <span id="page-22-0"></span>**View Source Code Metrics**

MISRA source code metrics may be viewed by double-clicking on **Source Metrics** located within the **MISRA-C Report** folder of the file tree view.

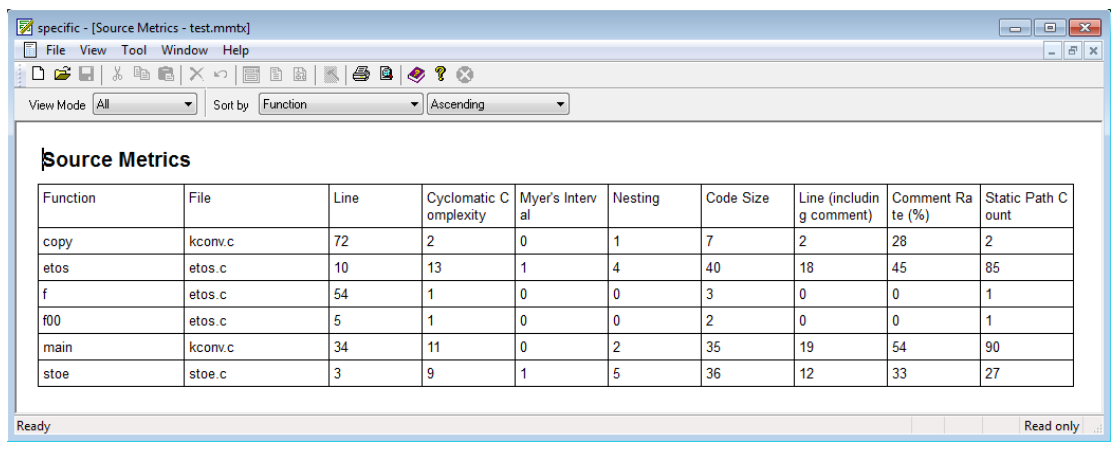

The following information is displayed for each function in the source metrics report:

Function: Function name. File: Source file name. Line: Source file line number the function is defined at. Cyclomatic Complexity: Number of linearly independent paths through the function. Myer's Interval: Cyclomatic Complexity plus '?;', '&&' and '||' operators. Nesting: Maximum number of nests. Code Size: Number of lines from '{' to '}' of the function. Line (including comment): Number of comment lines. Comment Rate (%): The rate (percentage) of lines that are comment lines. Static Path Count: The maximum number of possible paths in the function.

The results may be filtered by setting a minimum threshold for the various metrics by clicking **Tool** -> **Display Option** from the application menu.

For example, only check the **Static path count** option, and set the value to **50** to only show items that have a static path count of 50 or greater in the source metrics list.

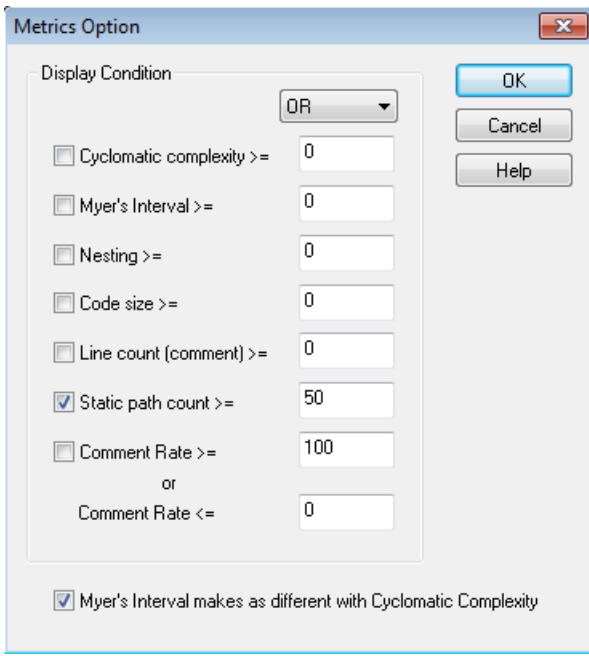

The filtered result will be displayed as:

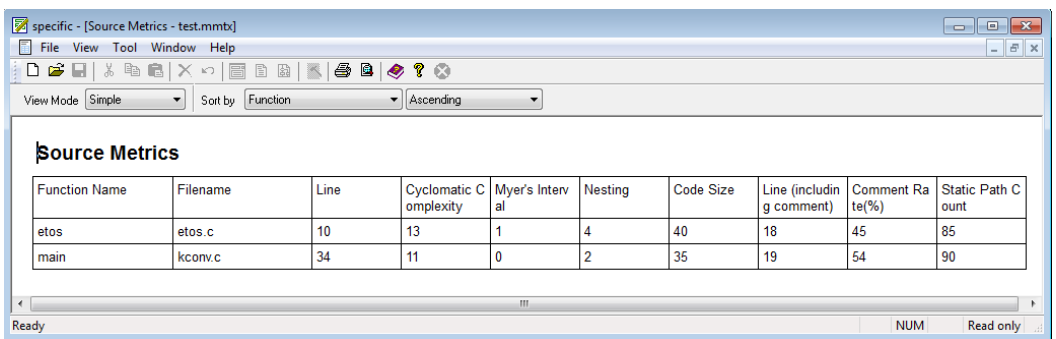

This completes the MISRA-C rule check portion of the tutorial.

# <span id="page-24-0"></span>**7. Search Feature**

The **Detail Specification Browser** makes it possible to easily search for a variety of items.

- 1. Open the tutorial project **test.vproj** used throughout this tutorial.
- 2. From the application menu select **Tool** -> **Goto Tool Browser...**
- 3. Select **Function** as the Type.
- 4. Leave the Name field blank.
- 5. Click the **Find** button.

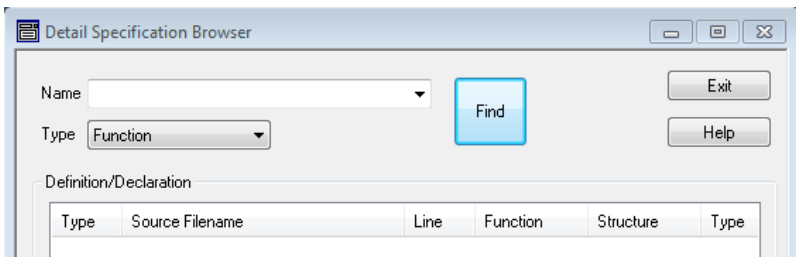

The functions located in the project will be displayed.

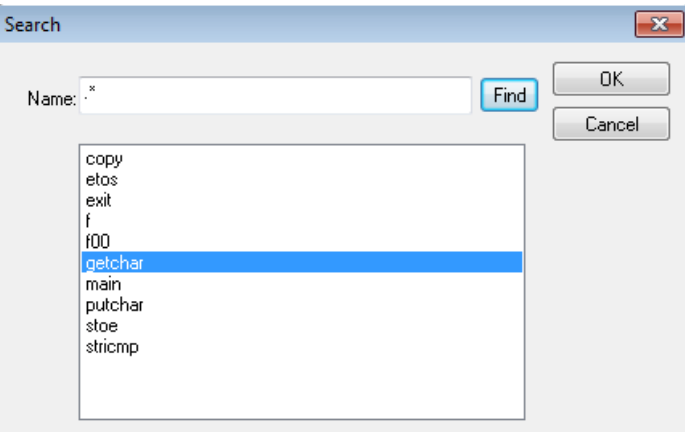

6. Select **getchar** from the function list and click **OK**

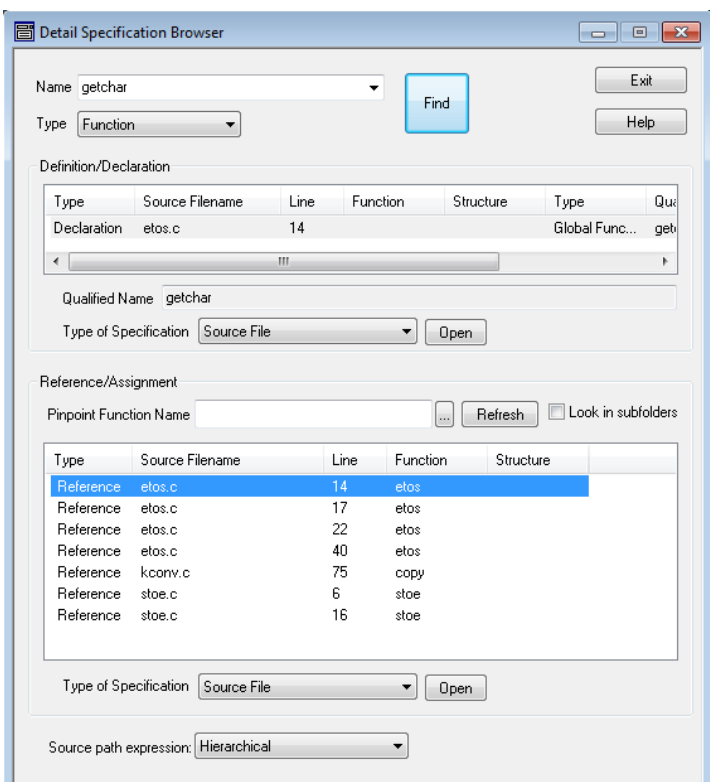

Information regarding the getchar function will be displayed such as the definition/declaration location and reference/assignments. Double-click on a result to display the relevant source file line.

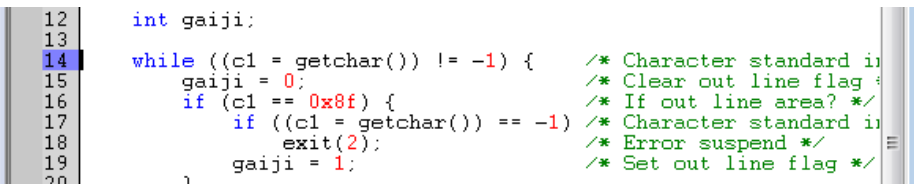

A variety of other items may be searched for by selecting the appropriate type in the Detail Specification Browser.

# <span id="page-26-0"></span>**8. Printing Features**

CasePlyer2 includes a **Print Preview** feature for customizing and verifying the print layout before actually printing. In particular this can be useful for minimizing wasted white space and preventing documents from using multiple pages.

- 1. Click on the **File** tab located in the lower portion of the file tree view.
- 2. Click on **Flowchart** within the **Documents** folder.
- 3. Double-click on **etos** in the right selection box.
- 4. From the Flowchart Viewer's menu select **File** -> **Print Preview**.
- 5. Click the **Two Page** button located under the menu bar.

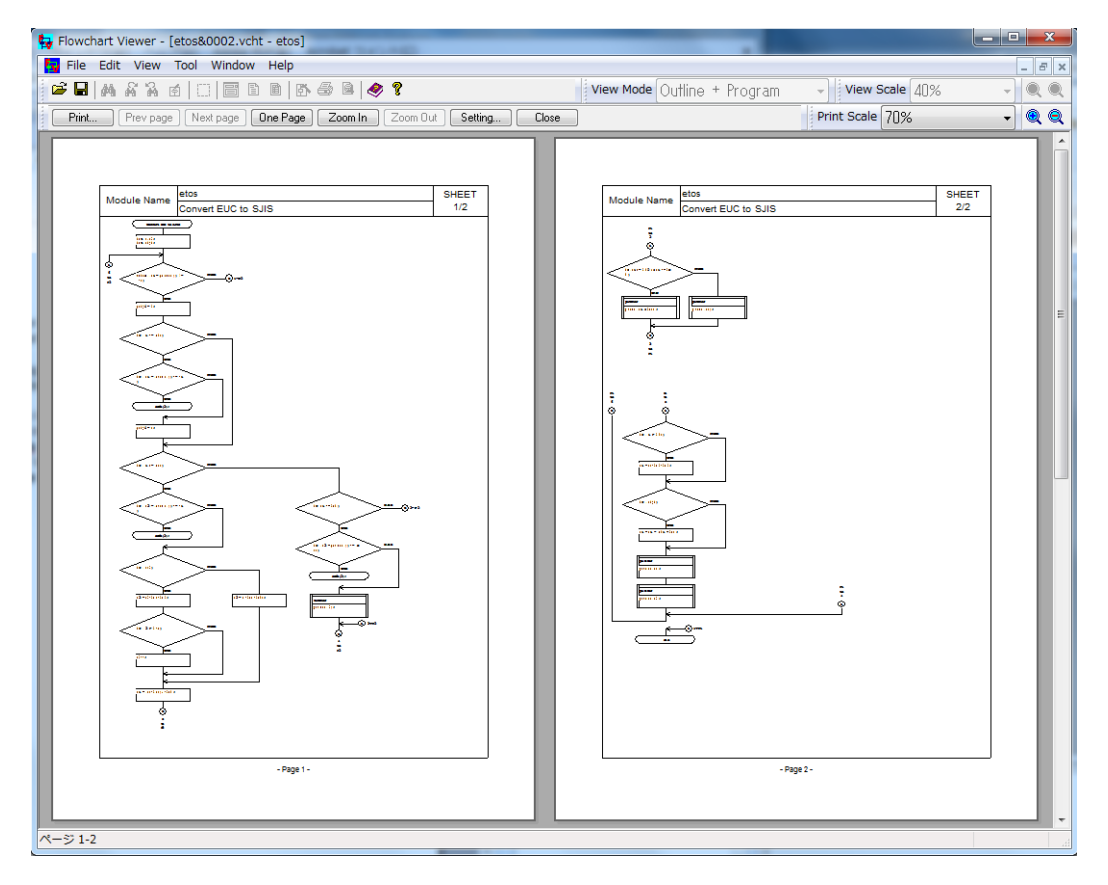

6. To the right of the **Print Scale** selection, click the **(+)** or **(-)** magnifier buttons in order to increase or decrease the scale.

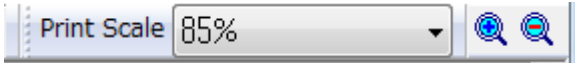

The print preview will be automatically updated to reflect the print scale setting as it is modified. This way the user may verify the print view prior to printing.

# <span id="page-27-0"></span>**9. Create Microsoft Word Format Documents**

Using a built in feature, CasePlayer2 created program documents may be converted to MS-Word .doc files using the following method:

- 1. From the application menu select **Project** -> **Convert to Word…**
- 2. Add the type of documents to convert to the **<<Convert>>** list to the right.
- 3. Click **OK**.

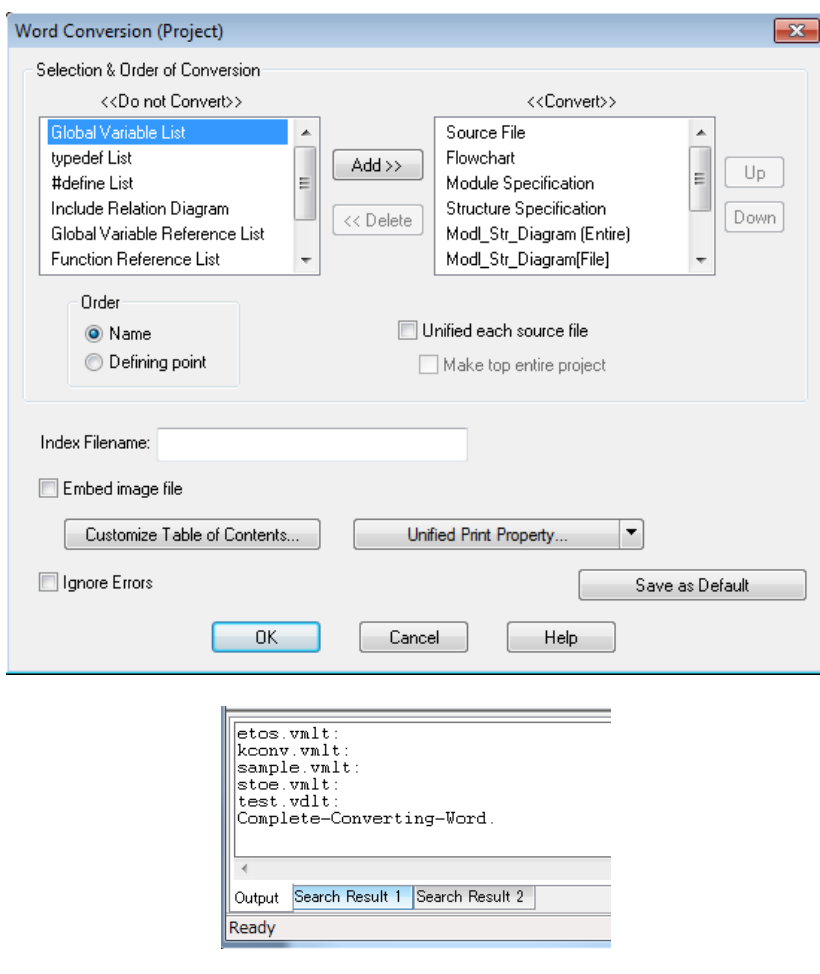

- 4. Expand the **External File** folder in the file tree view.
- 5. Double-click on **Word**.

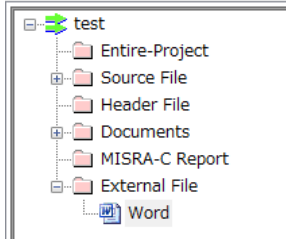

A word document with links to the word format program documents will be opened. Hold down the CTRL key and click on a link to open the linked document.

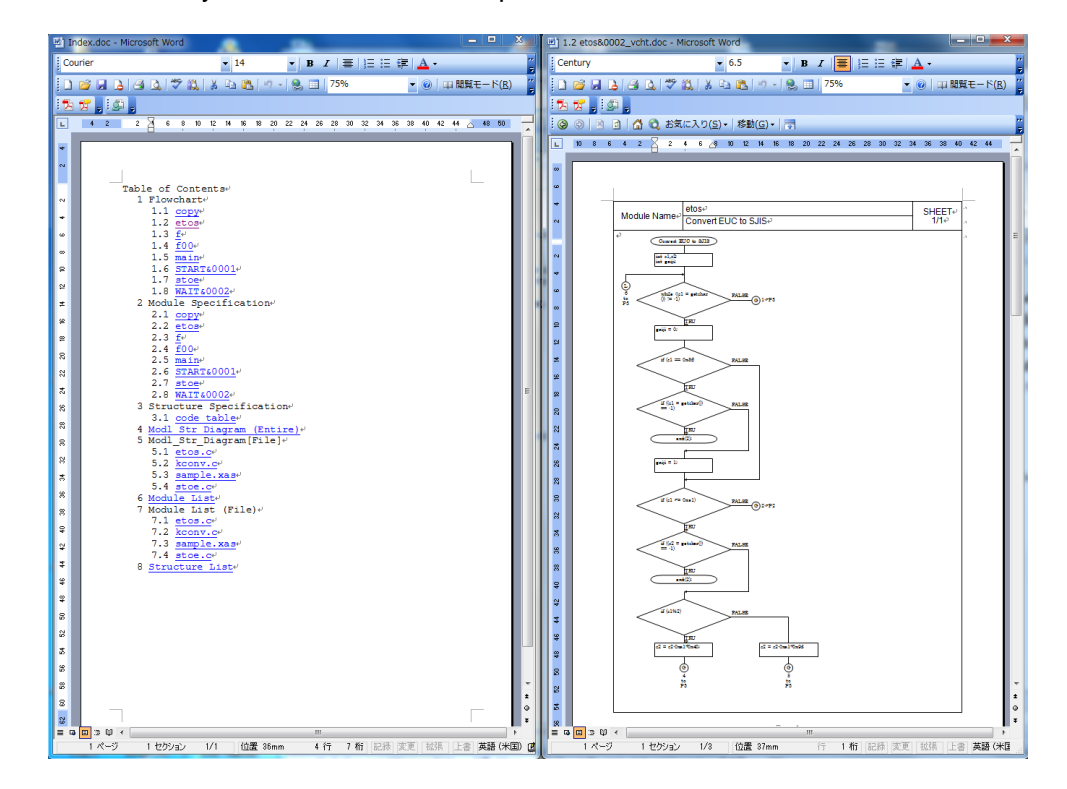

Notes:

Microsoft Word must be installed in order to use this feature.

Close all Microsoft word documents before performing the word conversion operation. If a <Template List> error occurs during conversion, change the Microsoft Word security settings as described below.

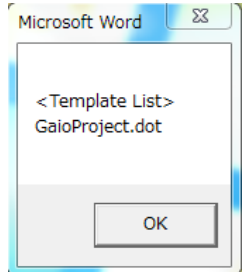

Enable the Trust Access to Visual Basic Project option from MS Word menu: **Tools** -> **Macro** -> **Security** -> **Trusted Publishers**.

# <span id="page-29-0"></span>**10. Create HTML Format Documents**

Using a built in feature, CasePlayer2 created program documents may be converted to.html files using the following method:

- 1. From the application menu select **Project** -> **Convert to HTML…**
- 2. Add the type of documents to convert to the **<<Convert>>** list to the right.
- 3. Click **OK**.

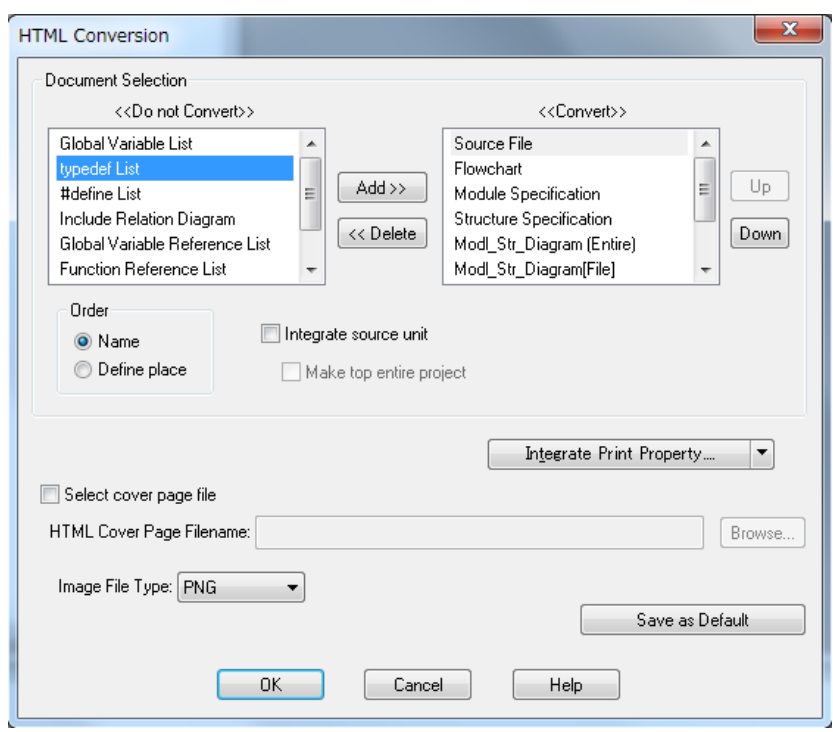

- 4. Expand the **External File** folder in the file tree view.
- 5. Double-click on **HTML** in the file tree view.

An HTML file with links to the HTML format program documents will be opened. Click on the links in order to open the linked HTML files.

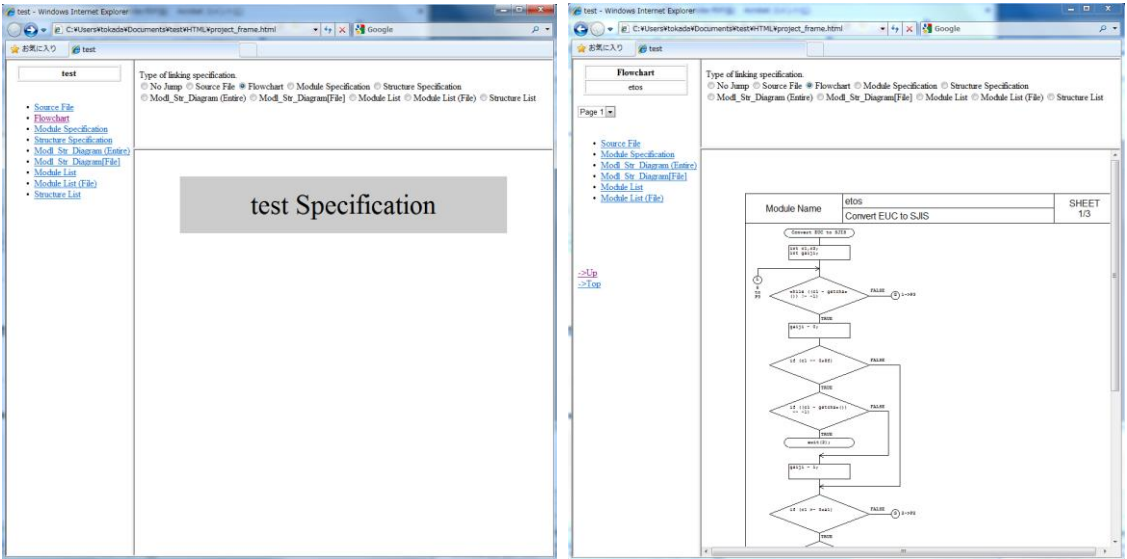

# <span id="page-31-0"></span>**11. Detailed Settings for Advanced Mode**

As additional reference this section will explain some of the detailed settings for use with the Advanced (document creation) Mode. These settings are not required for the tutorial project due to the simplicity of the sample code used. However, for actual embedded development projects these detailed settings may be required.

## <span id="page-31-1"></span>**Preprocessor Settings**

In order to analyze source code that includes header files, preprocessor settings configured in the IDE will be required for CasePlayer2 as well. These includes the #define definition and the include path information.

- 1. Click on the **Settings** tab located in the lower portion of the file tree view.
- $\overline{\mathbf{R}}$ Preprocessor □ Create documents after preprocessor work Don't output preprocessor statement to flowcharts (ex. #if. #else) Report preprocessor result Output TRUE and FALSE statements #define (symbol [=value]) Sustem Include Path **Desktop** En Libraries<br>En Libraries View Add Add Up. **E-1** Computer Change **E** Network Down **E** Control Panel Delete Recycle Bin #undef (symbol) ÷. MISRA-C all rules Add Ėŀ New folder User Include Path ÷. 6-1.winAMS\_CM1.zip View ∔் 6-2.winAMS\_CM1\_COMF Add Pre-Include File Up Change Add Down Delete Browse... Import Export. Save as Default  $0K$ Cancel Help
- 2. Double-click on **Preprocessor**.

### <span id="page-31-2"></span>**#define (symbol [=value])**

Define macros should be specified here. After entering an item click the **Add** button or press CTRL + ENTER in order to go to a new line to add additional items.

## <span id="page-31-3"></span>**#undef (Symbol)**

Existing #define macros may be undefined by entering them here.

### <span id="page-31-4"></span>**Pre-Include File**

Enter a header file here in order to include it before other source files. A pre-include file that describes implicit definitions may be entered in order to avoid CasePlayer2 analysis errors when the cross compiler has implicit key words or definitions.

### <span id="page-32-0"></span>**System Include Path / User Include Path**

Enter system include paths or user include paths in these fields. The paths may be selected using the tree view to the right then clicking the Add button. Since Subfolders are not included each folder must be specified individually.

## <span id="page-32-1"></span>**C Option Parameter**

C-option parameters may need to be set in order to avoid the analysis errors caused by incompatibilities in the code with the ANSI-C standard. To access the C Option Parameter settings:

- 1. Click on the **Settings** tab located in the lower portion of the file tree view.
- 2. Double-click on **C Option Parameter**.

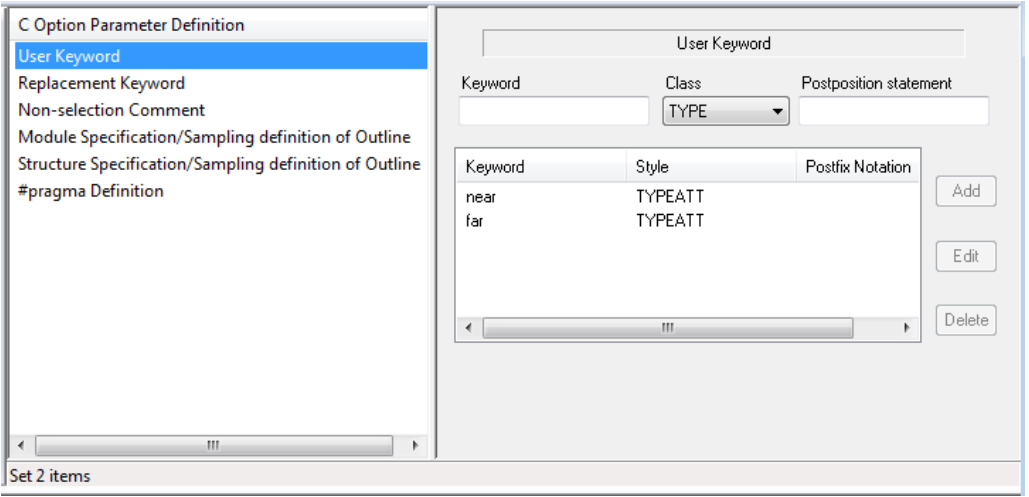

#### <span id="page-32-2"></span>**User Keyword**

ANSI-C incompatibilities or compiler specific keywords may be fixed here. The following examples are typical settings to avoid the analysis errors:

```
Example #1: int near p1;
```
Using the **TYPEATT** style for the **near** keyword will cause near keywords to be analyzed as a type instruction modifier.

Keyword: near, Style: TYPEATT, Postfix Notation: [\*\*leave blank\*\*]

Example #2: direct int array[100];

Using the **STRAGE** style for the **direct** keyword will cause the direct keyword to be analyzed as a storage class instruction modifier.

Keyword: direct, Style: STRAGE, Postfix Notation: [\*\*leave blank\*\*]

Example #3: asm (" ....... ")

Using the **ASM** style for the **asm** keyword will cause the asm keyword to be analyzed as an inline assembler description. Keyword: asm, Style: ASM, Postfix Notation: (EXPRESSION)

Example #4: \_except ( ....... )

Using the **IGNORE** style for the **\_\_except** keyword will cause the \_\_except keyword to be ignored during analysis. Keyword: \_\_except, Style: IGNORE, Postfix Notation: (EXPRESSION)

Example #5: INT32 val; Using the **TYPE** style for the **INT32** keyword will cause the INT32 keyword to be analyzed as a type definition. Keyword: INT32, Style: TYPE, Postfix Notation: [\*\*leave blank\*\*]

#### <span id="page-33-0"></span>**Replacement Keyword**

Use to replace keywords in the code.

Example #1: typedef WCHAR\_T\_TYPE Wchart: **\_\_WCHAR\_T\_TYPE\_\_** can be replaced by **int** in order to avoid errors. New Keyword: int, Existing Keyword: \_\_WCHAR\_T\_TYPE\_\_

Example #2: typedef \_\_SIZE\_T\_TYPE\_\_ \_\_Sizet; **\_\_SIZE\_T\_TYPE\_\_** can be replaced by **int** in order to avoid errors. New Keyword: int, Existing Keyword: SIZE T TYPE

### <span id="page-33-1"></span>**Other Settings in C Option Parameter**

Most errors can be fixed using the above described User Keywords and Replacement Keywords. Additional settings found in C Option Parameter include:

Non-selection Comment Module Specification/Sampling definition of Outline Structure Specification/Sampling definition of Outline #pragma Definition

## <span id="page-33-2"></span>**12. Conclusion**

This concludes the CasePlayer2 tutorial. We hope that the information provided in this tutorial has helped aid you in better understanding how to use GAIO's CasePlayer2 static analysis and program document creation tool.

#### **Copyright Notice and Disclaimer**

This document is copyright of GAIO TECHNOLOGY CO., LTD. All rights reserved. The content of this document is subject to change without notice. We assume no responsibility for any losses or damages that may occur from errors in this document.